# **Einrichtung des LDAP-Adressbuchs in Outlook 2016**

### **Menü: Datei → Kontoeinstellungen**

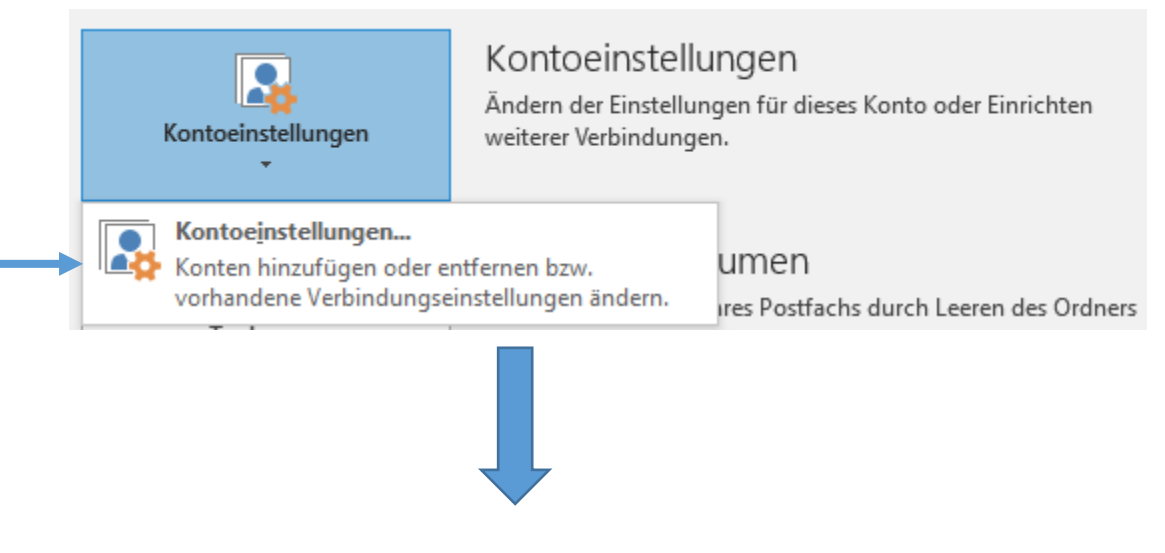

#### **Register: Adressbücher → Neu..**

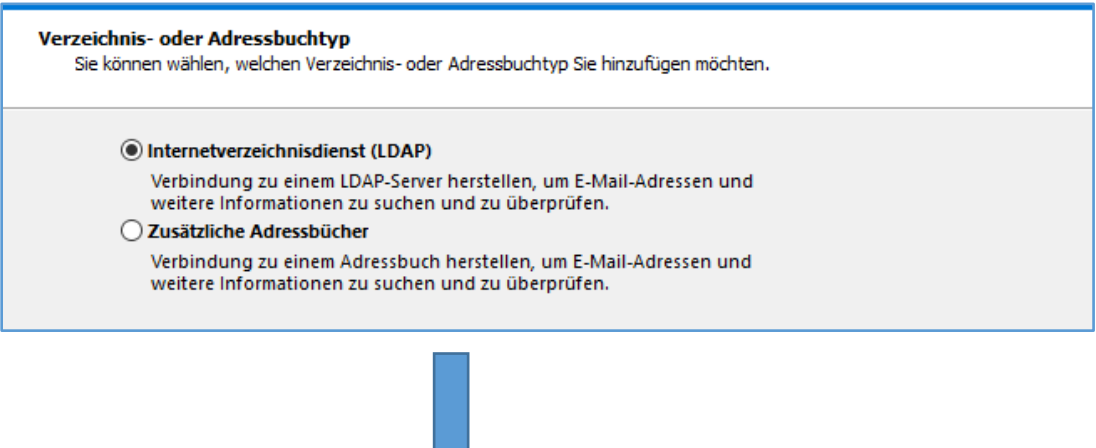

#### **Auswahl: Internetverzeichnisdienst (LDAP) Weiter**

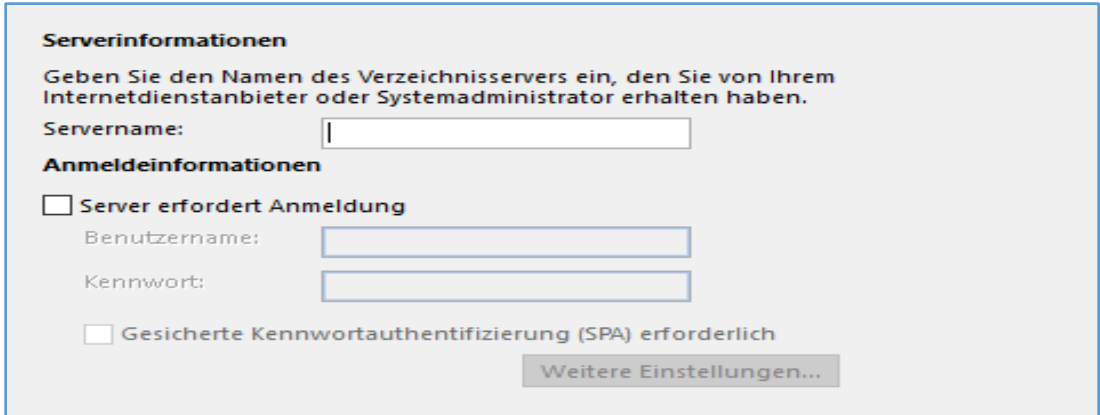

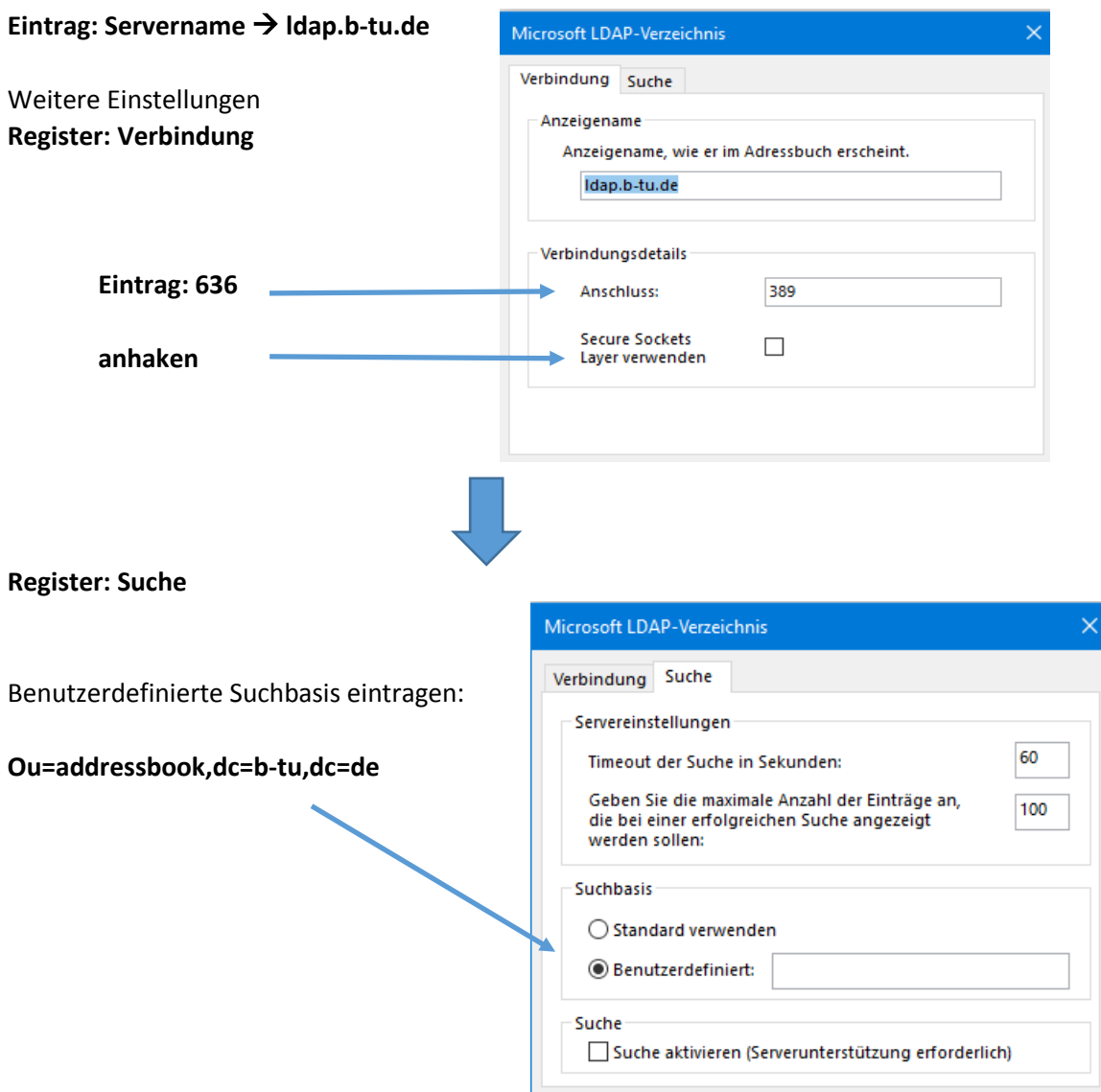

Bestätigen und Outlook neu starten.

Über die Gruppe: **Suchen im Menüband** kann man die zu nutzenden Adressbücher auswählen und die Suchreihenfolge einstellen:

## **Adressbuch öffnen Menü: Extras Optionen**

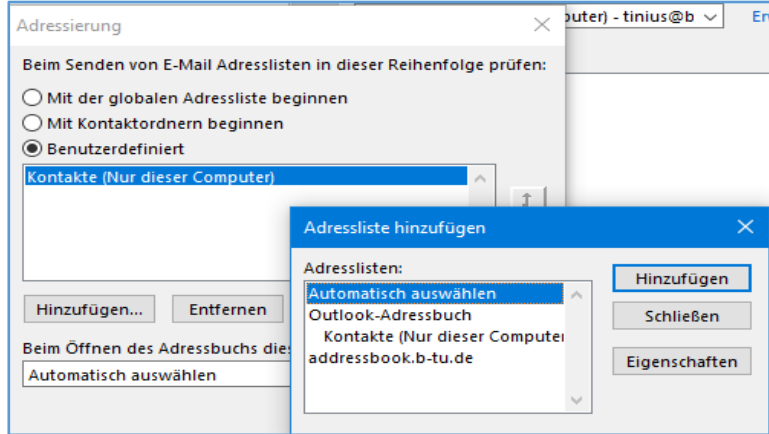